## **Mist 運用マニュアル 電波の受信強度 問題有無の確認手順 (クライアント単位)**

© 2021 Juniper Networks 1

**ジュニパーネットワークス株式会社** 2021年7月 Ver 1.0

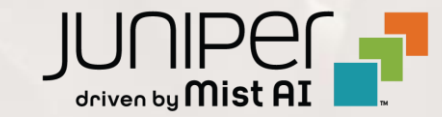

**はじめに**

- ❖ 本マニュアルは、『電波の受信強度 問題有無の確認手順(クライアント単位)』 について説明します
- ❖ 手順内容は 2021年7月 時点の Mist Cloud にて確認を実施しております 実際の画面と表示が異なる場合は以下のアップデート情報をご確認下さい <https://www.mist.com/documentation/category/product-updates/>
- ❖ 設定内容やパラメータは導入する環境や構成によって異なります 各種設定内容の詳細は下記リンクよりご確認ください <https://www.mist.com/documentation/>
- ◆ 他にも多数の Mist 日本語マニュアルを 「ソリューション&テクニカル情報サイト」 に掲載しております <https://www.juniper.net/jp/ja/local/solution-technical-information/mist.html>

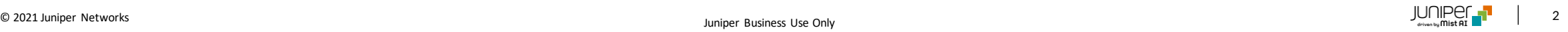

### ■運用ケース(例) 特定のクライアントから「Wi-Fiへ繋がりにくい」という問合せを受領し、 電波の受信強度を確認したい時

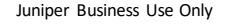

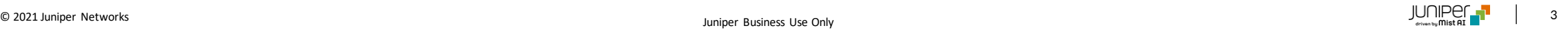

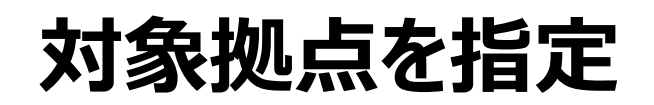

### 1. [Clients] から [Wifi Clients]をクリックします 2. [site] から対象拠点(site)をクリックします

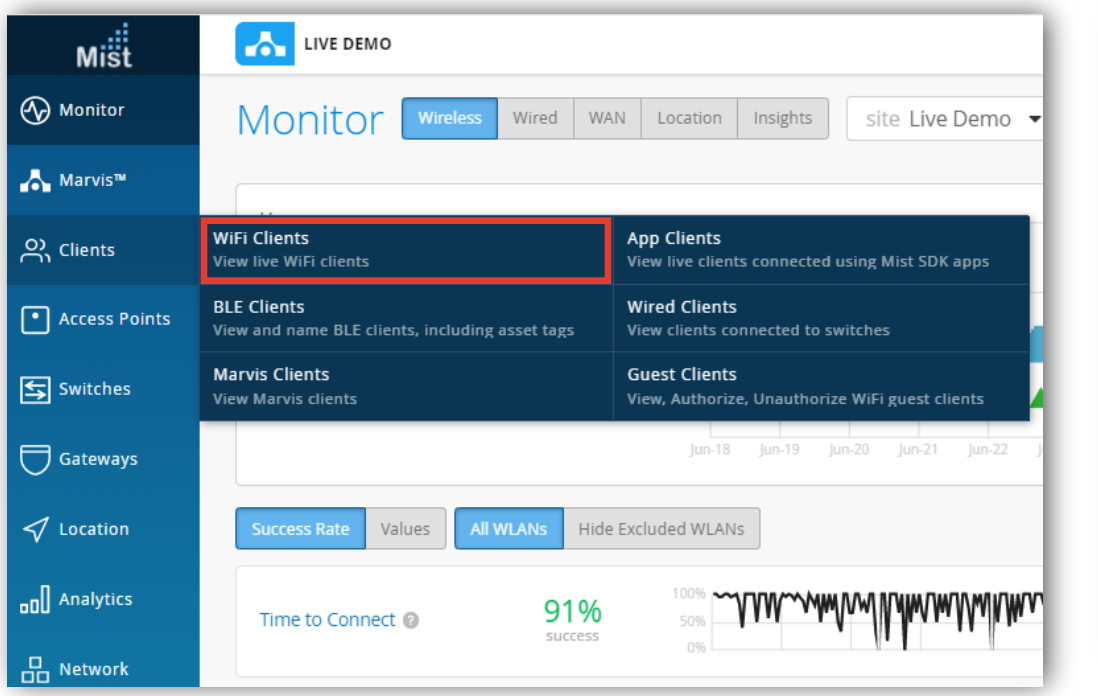

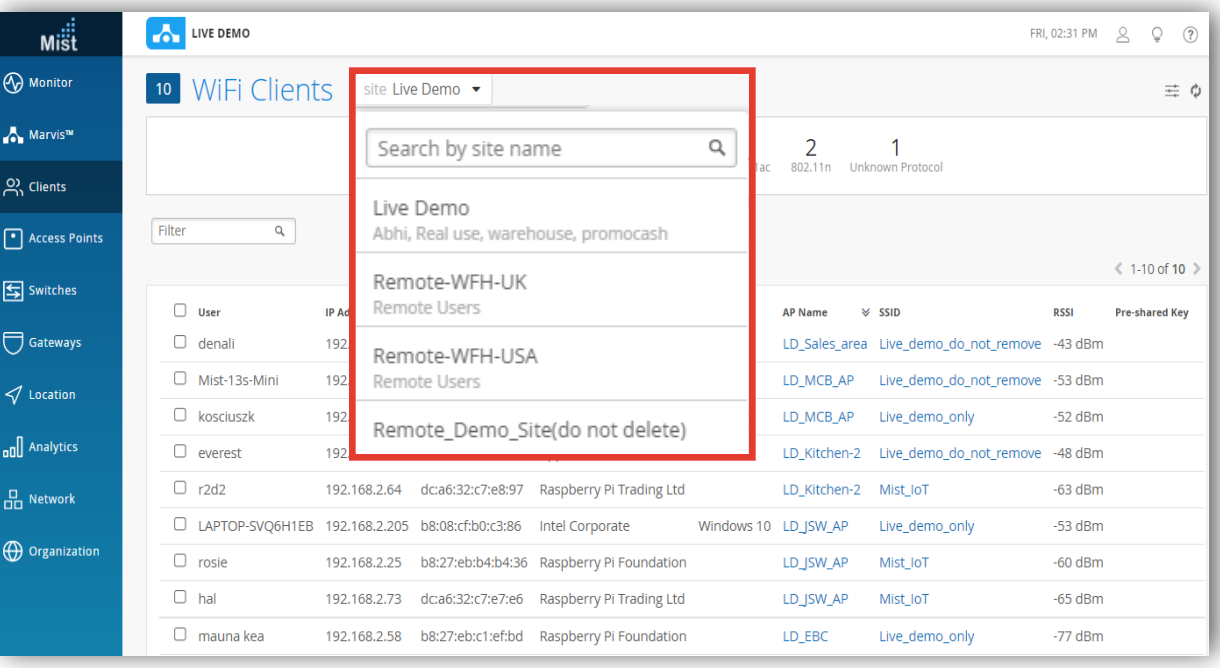

**クライアント一覧にて電波強度を確認**

#### 3. クライアントの電波受信強度を確認します そんない インスクリック 【参考】

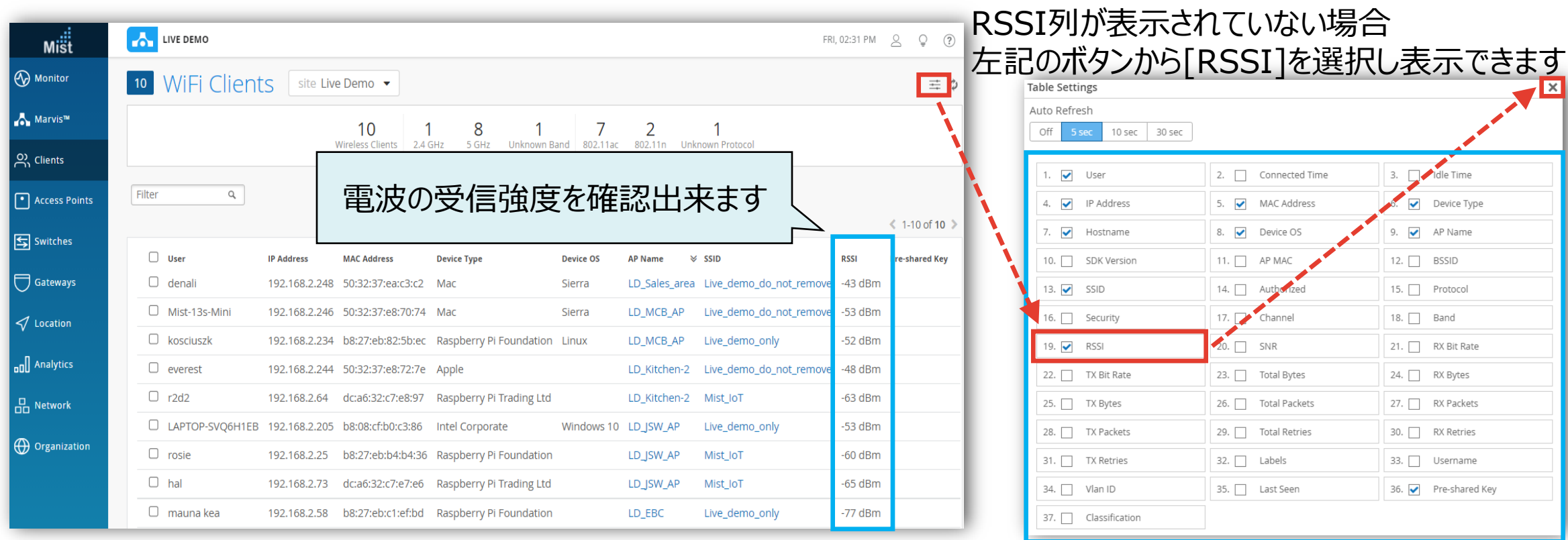

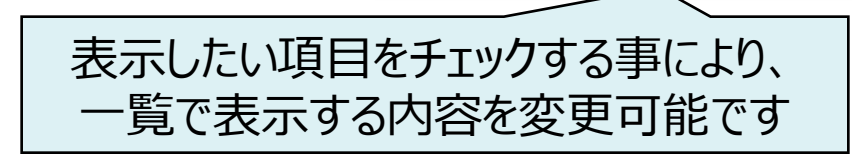

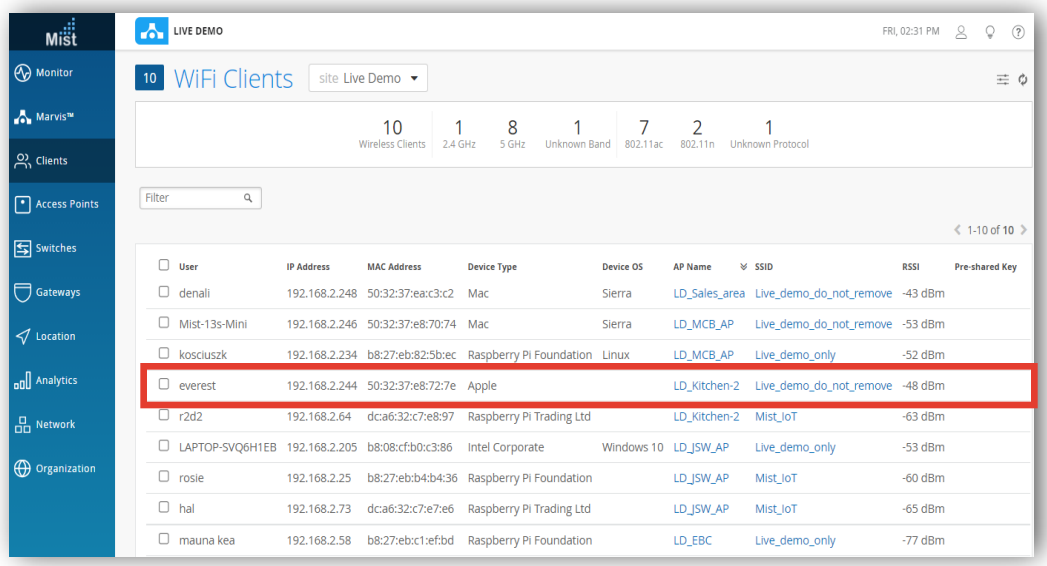

### 4. 特定のクライアントをクリックします インタンクリックします 5. [Client insights]をクリックします

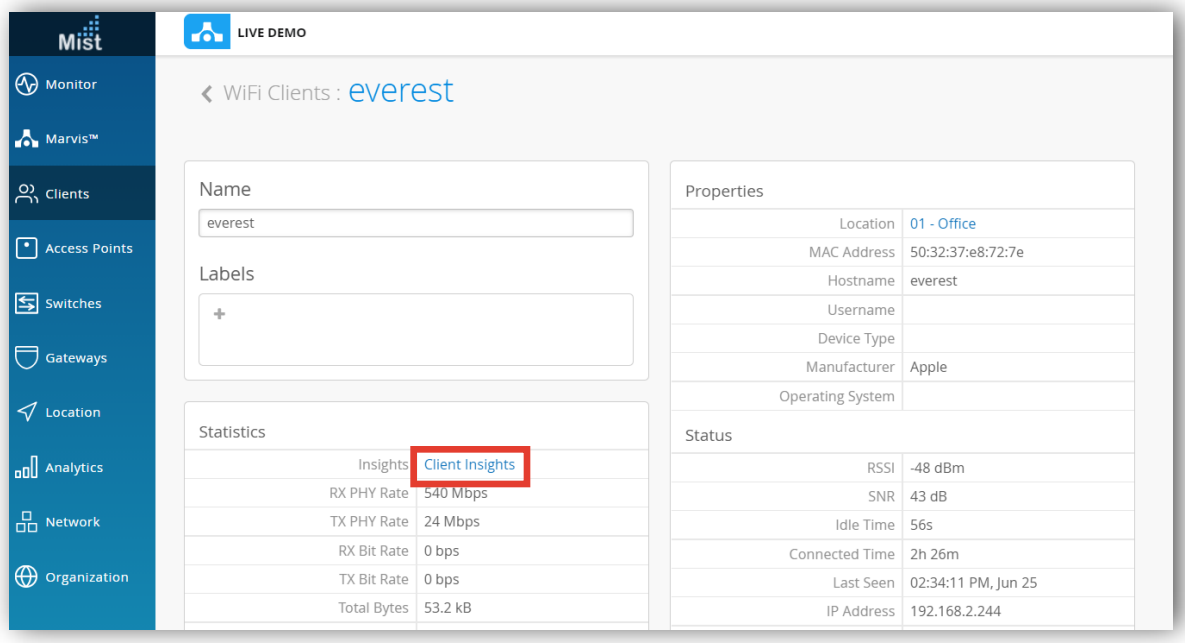

### **過去の電波強度を確認**

#### 6. RSSI画面にて、電波の受信強度を確認出来ます

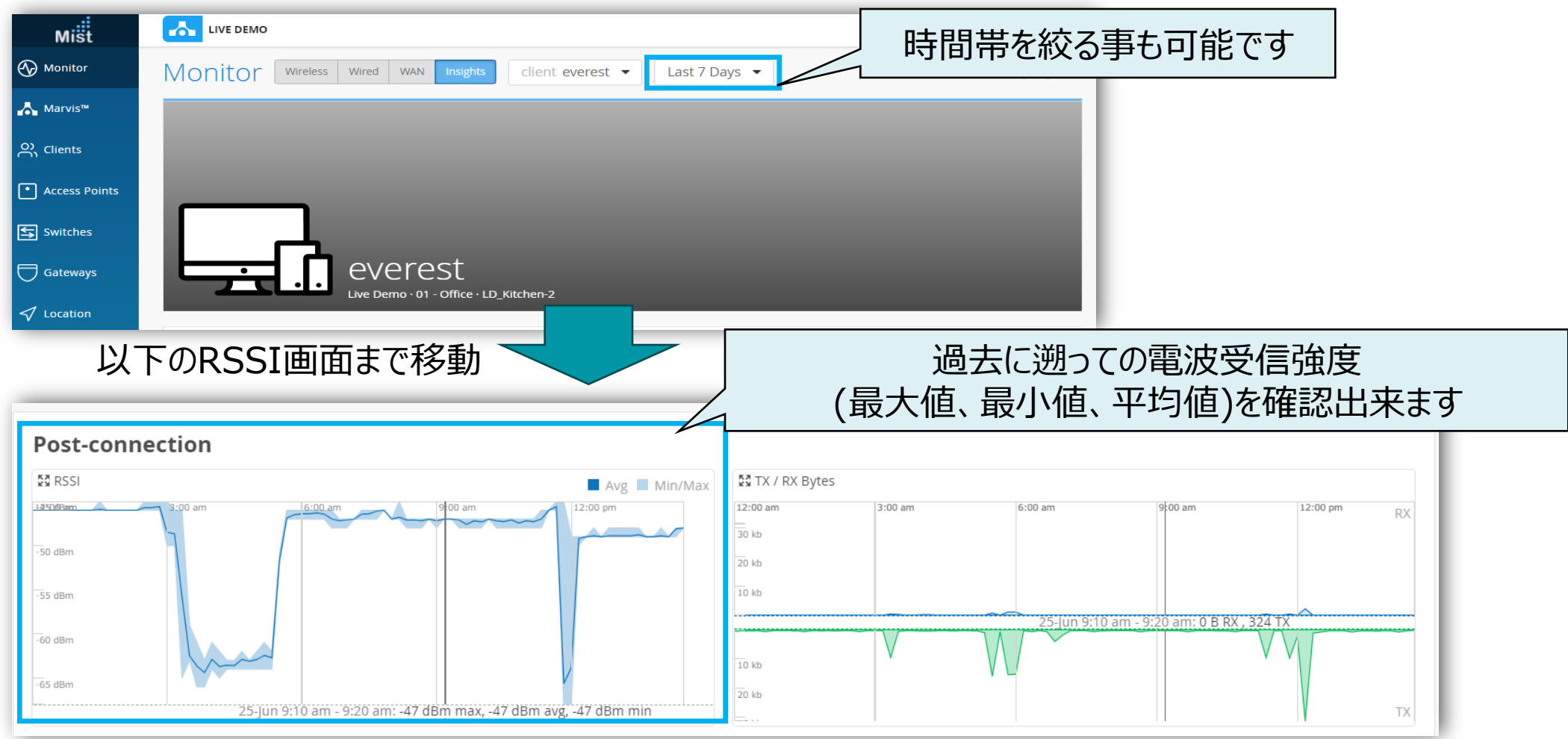

## **SNI値を確認**

#### 7. Current Client Properties画面にて、電波の品質値を確認出来ます

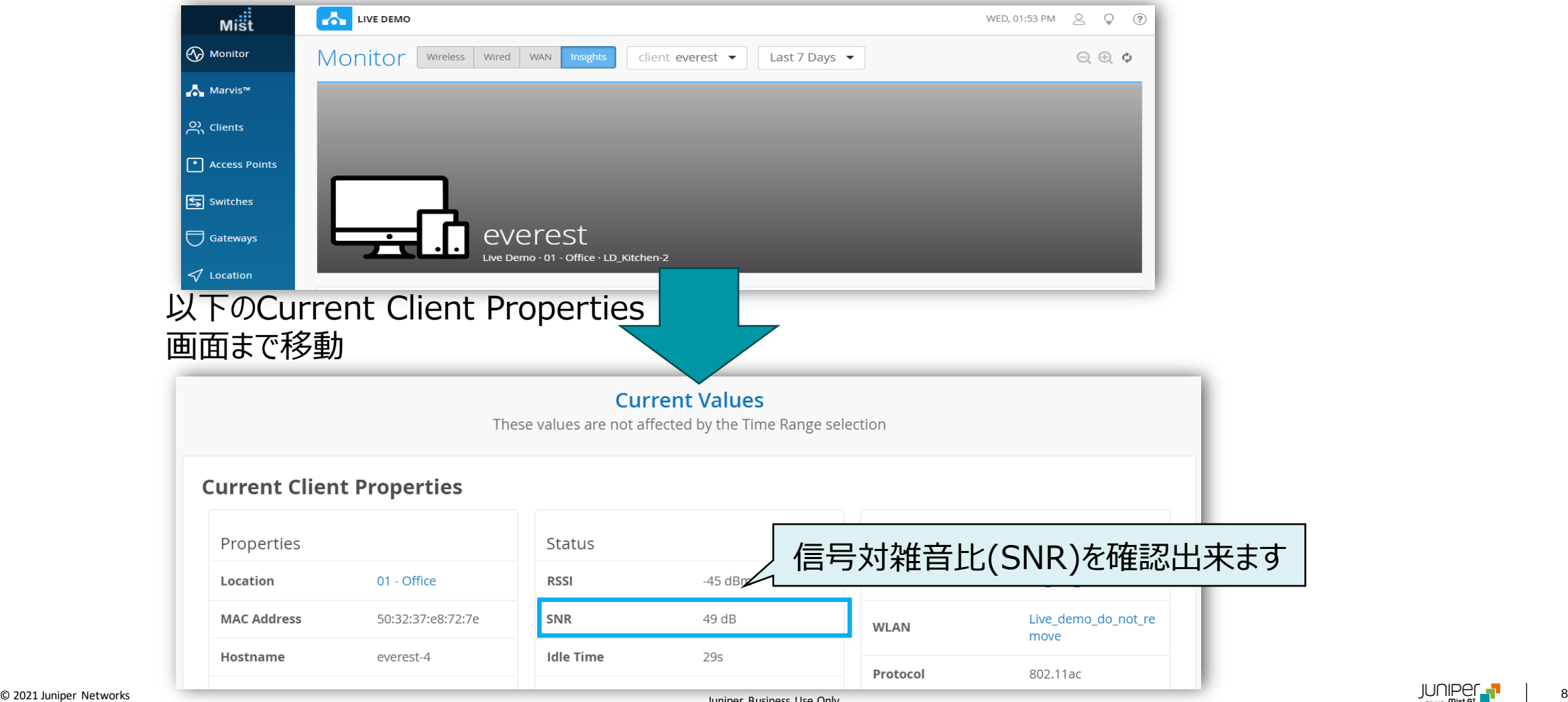

# Thank you

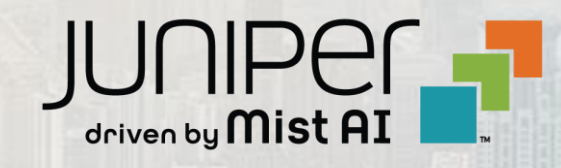

© 2021 Juniper Networks 9 Juniper Business Use Only